○ 電子申請については,宇都宮市電子申請共通システムからお手続きできます。 URL:<https://lgpos.task-asp.net/cu/092011/ea/residents/portal/home>

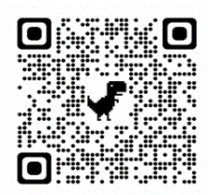

- 1 利用者の新規登録の流れ
	- ➀ 新規登録をタップする。

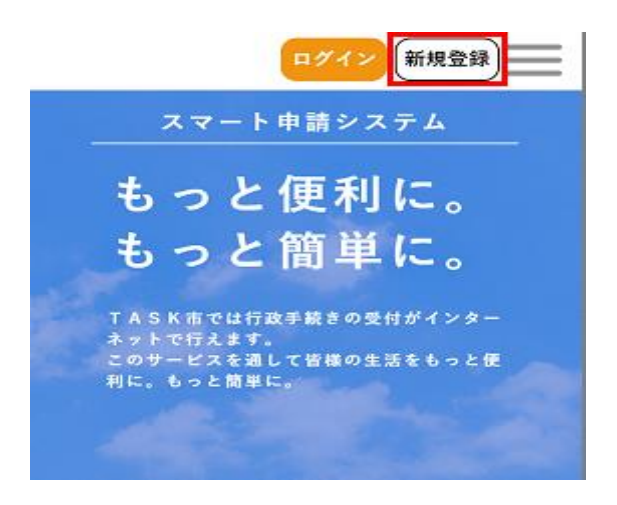

② 個人として登録する場合は[個人として登録する]をタップする。 事業者として登録する場合は[事業者として登録する]をタップする。

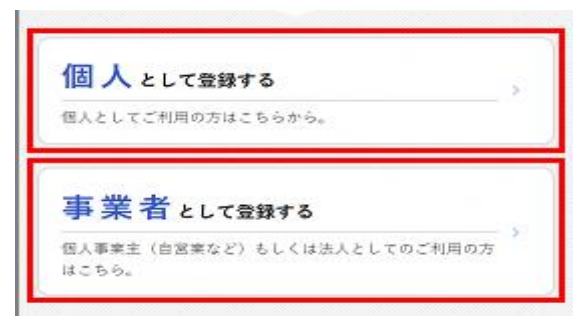

③ 利用規約を確認し,[利用規約に同意します]にチェックをつける。

┃利用規約の確認

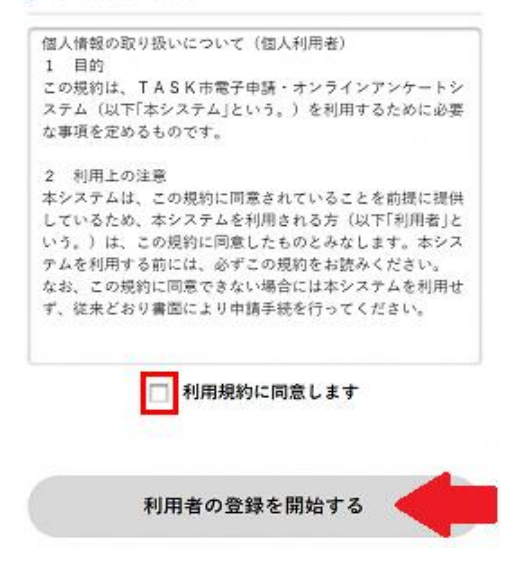

④ [利用者の登録を開始する]をタップする。

## ┃利用規約の確認

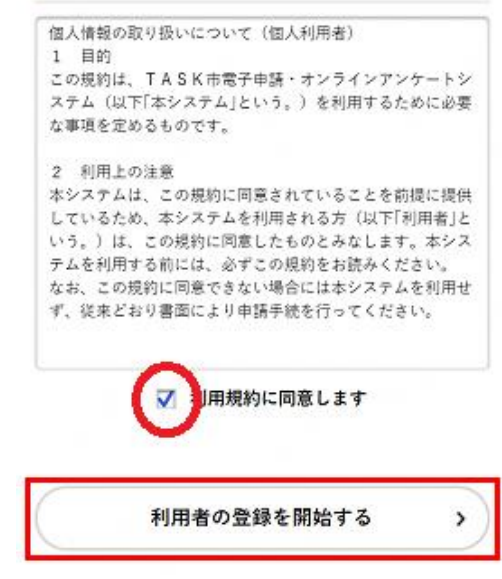

⑤ メールアドレスを入力し,[登録する]をタップする。

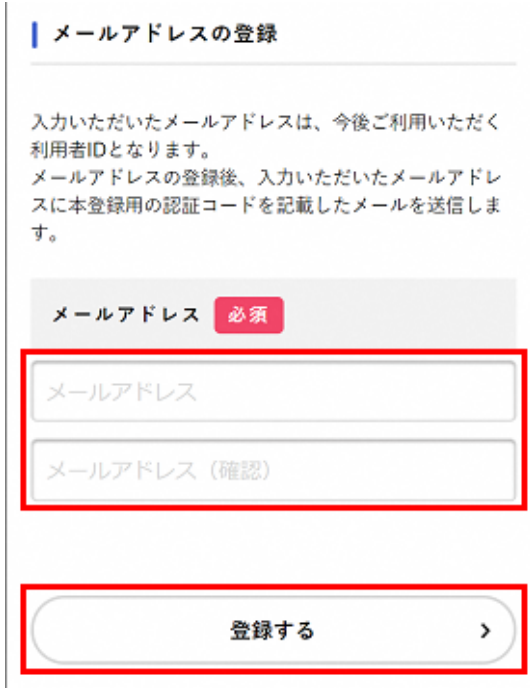

- OKをタップする。
- [メールアドレスの登録完了]画面が表示され,入力したメールアドレス宛に確認メールが 送信される
- メールアドレス確認メールの本文に記載されている認証コードを入力し,[認証コードを確 認する]をタップする。

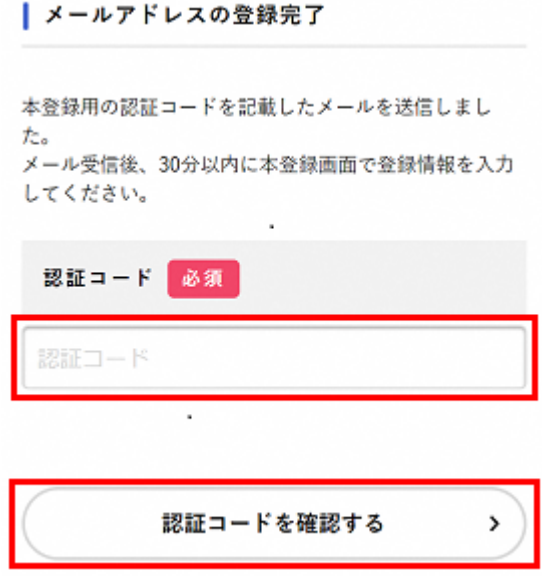

[利用者情報の入力]画面が表示されたら,以下の項目を入力する。

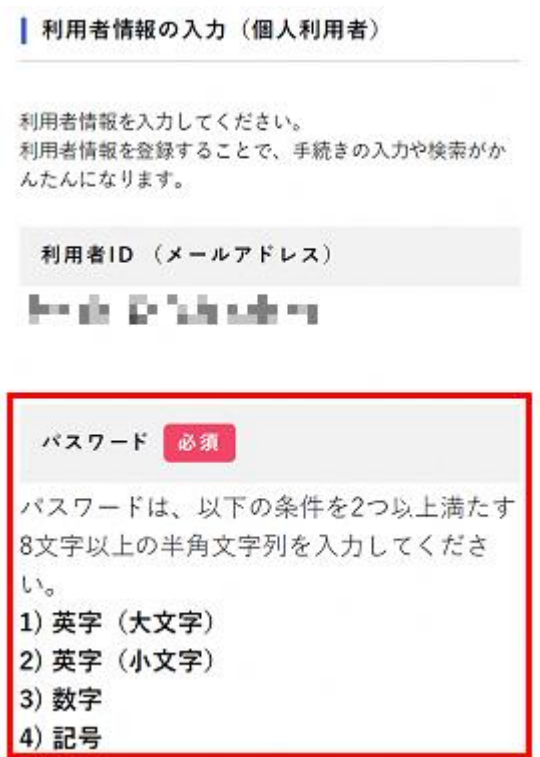

入力後,[入力内容を確認する]をタップする。

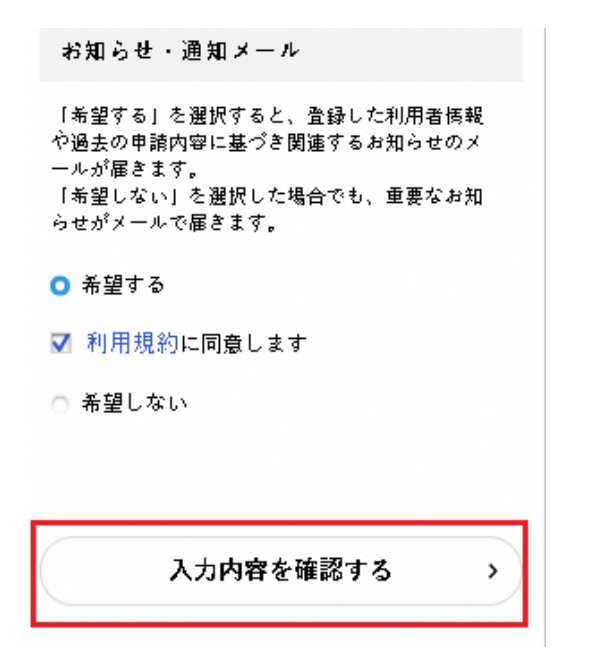

入力内容を確認し,[登録する]をタップする。

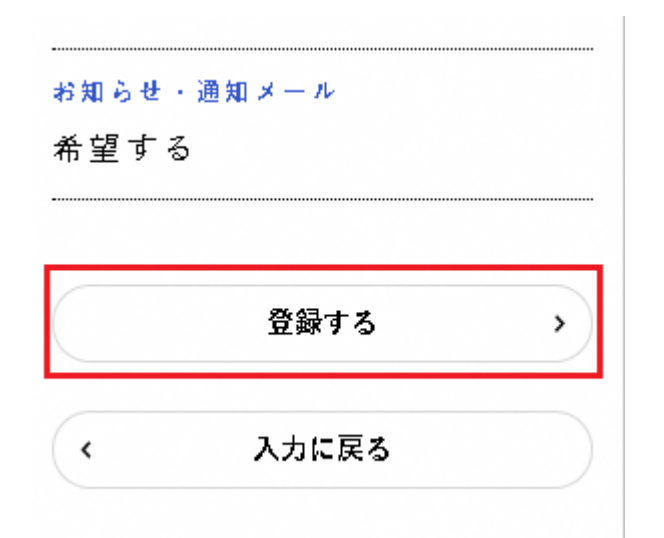

- [OK]をタップすると,利用者情報が登録される。
- メールアドレス宛に本登録完了メールが送信される。
- 申請の流れ
	- 宇都宮市電子共通システムのページ上部のログインをタップする。

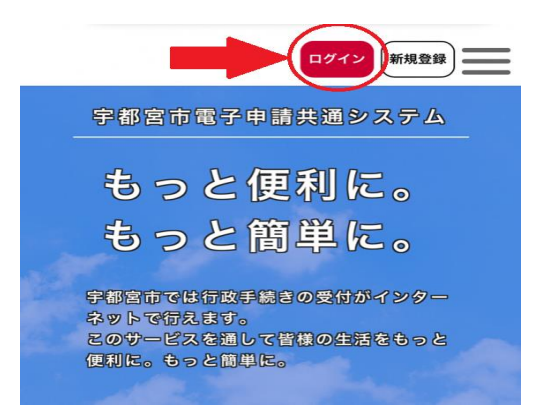

利用者登録した利用者 ID(メールアドレス)とパスワードを入力し,ログインする。

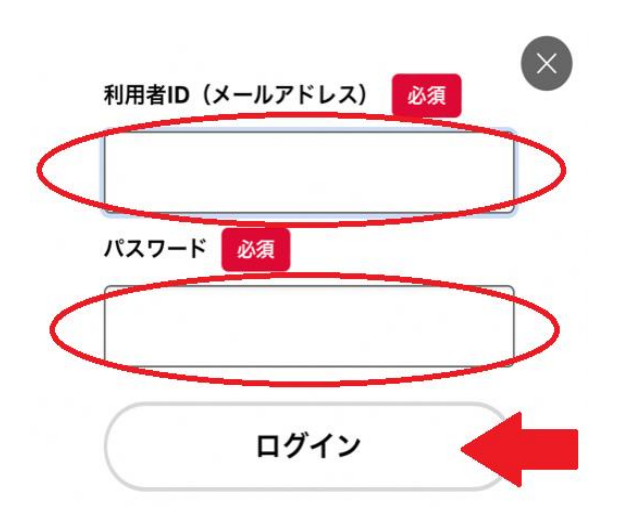

 申請できる手続き一覧から,個人向け手続きをタップする。 (事業者登録している場合は,事業者向け手続きをタップ)

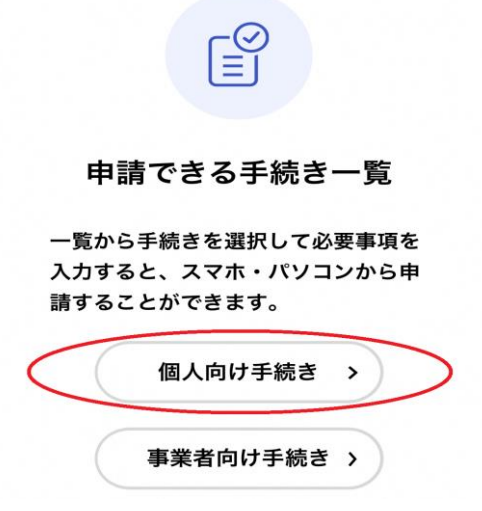

- ④ 手続き一覧から[家庭向け脱炭素化普及促進補助金 事前申請受理番号発行申請]をタップ する。  $\widehat{\mathbb{I}^n}$ 手続き一覧(個人向け) 手続き一覧(事業者向け) ヘルプ 『』 よくあるご質問 『』 ログイン 新規登録 ■ キーワード検索 | 手続き一覧 (個人向け) (3) 条件をリセットして全件表示 検索 該当件数 69件 ● 条件を指定して検索 奨学生進級確認に係る連絡票 【日程調整】公共施設予約シ 及び在学証明書の提出につい ステムのヒアリング カテゴリ 組織 利用者情報 々ル政策調 て 教育企画課 暮らし  $\bullet$ 税金  $\bullet$ 健康・医療  $\bullet$ こども医療費 内容変更届 児童手当 内容変更届(口 (口座変更) 座) 福祉  $\bullet$ 子ども支援課 子ども支援課 安全安心・交通  $\bullet$ ⑤ 内容詳細を確認し,ページ下部の[次へ進む]をタップする。 手続き一覧(個人向け) 手続き一覧(事業者向け) ヘルプ ⊠ よくあるご質問 ⊠ 2023年5月12日 23時30分 お問い合わせ先 教育委員会事務局教育企画課 メールによるお問い合わせ:⊠ 電話番号: 0286322704 次へ進む あとで申請する ⑥ 申請内容の入力を行う。([必須]の項目は必ず入力してください。) ⑦ 在学証明書をアップロードする。 ⑧ [次へ進む]をタップする。命 手続き一覧 (個人向け) 手続き一覧(事業者向け) ヘルプ ⊡ よくあるご質問 ⊡ 証明青王体を映してくたさい。 (NG例) 一部が破れている、一部が映っていない など ・ 記載されている文字が読み取れる状態でご提出ください。 (NG例) 画像がぶれている、一部がしわになっている、 など ※ 不鮮明な状態で画像をご提出いただいた場合、再提出を依頼する場合がございます。 アップロードするファイルを選択 次へ進む
	- 保存してあとで申請する

入力内容を確認し,ページ下部の[申請する]をタップする。

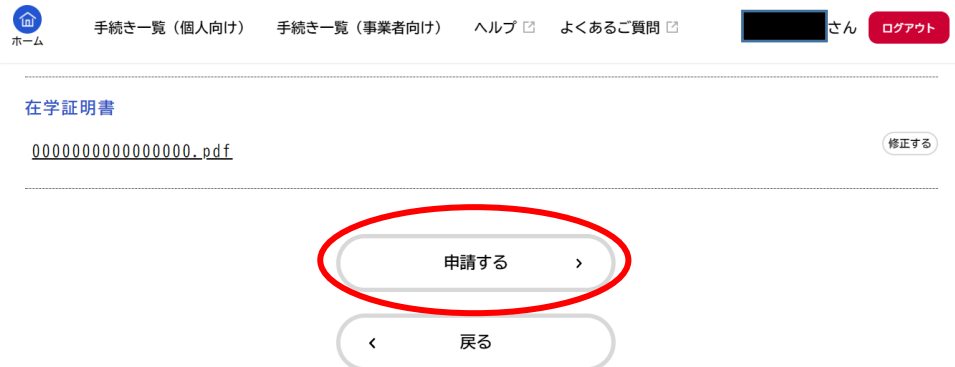

[OK]をタップする。

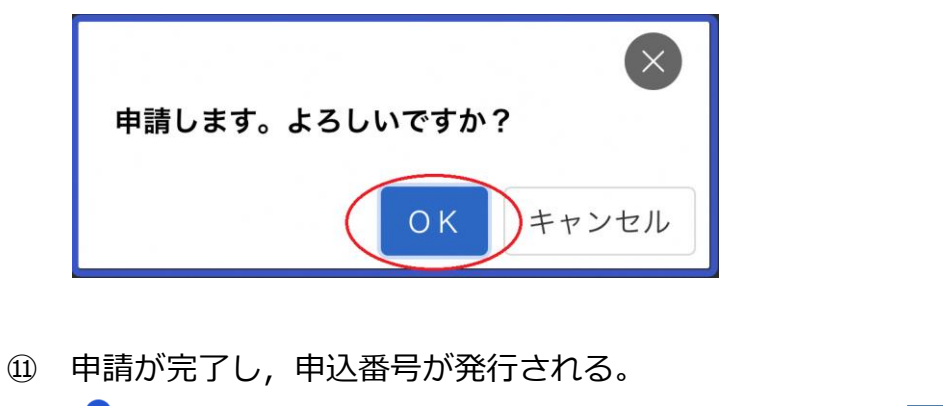

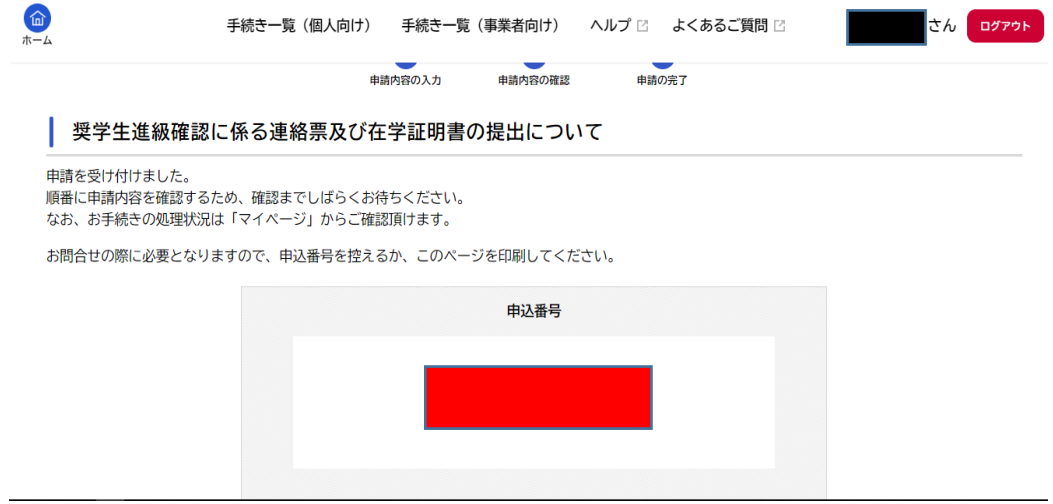

登録したメールアドレスに申請を受け付けるメールが届く。

その他

【申請状況の確認方法について】

ログインユーザー名をタップする。

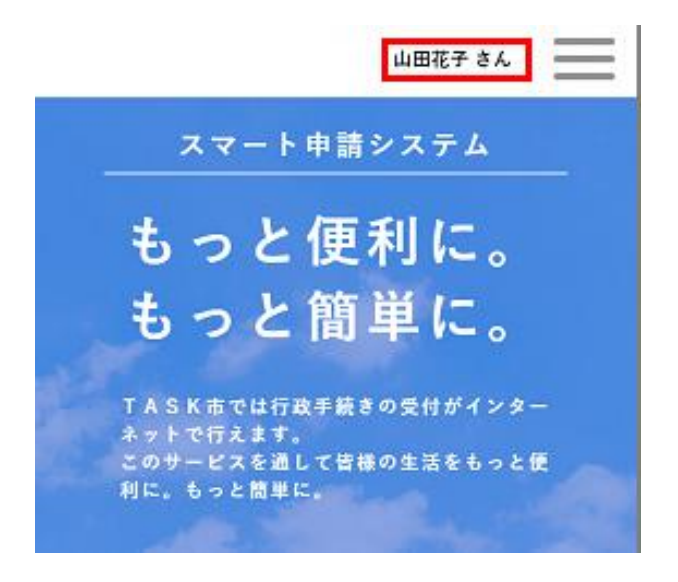

[お知らせ]>[申請状況のお知らせ]をタップする。

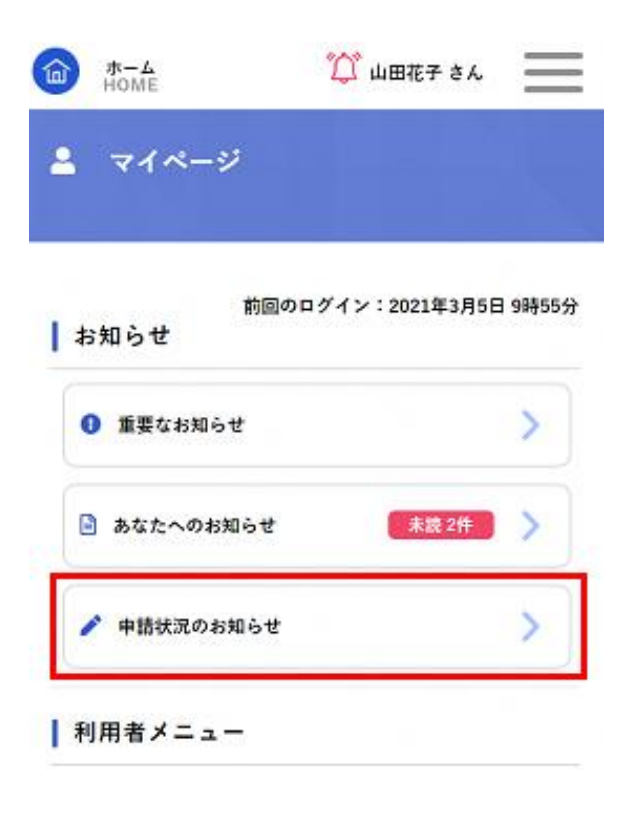

申請した手続きの処理状況を確認する。

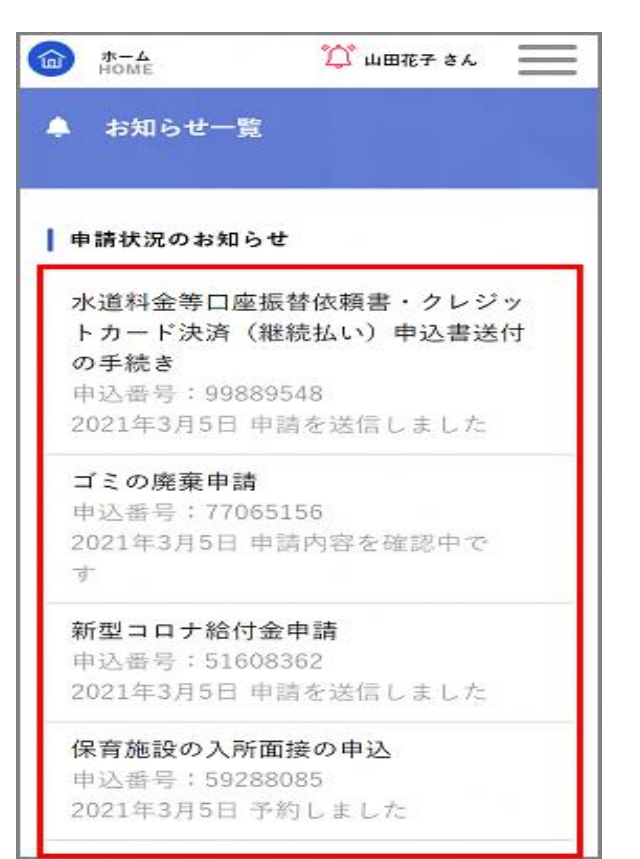

【再申請の手順について】

申請内容に不備があった場合,市が差戻しを行います。メールにて「再申請のお願い」をお知 らせしますので,内容を修正の上,再申請のお手続きをお願いいたします。

- 「再申請のお願い」メールが届く。
- ※【申請状況の確認方法について】の手順①~③と同様
- 申請状況のお知らせから,申請した手続き内容を確認する。 (「申請内容を修正してください」と表示されています。)
- [申請内容の詳細画面へ進む]をタップする。
- 申請内容照会から[差戻し理由]を確認し,[申請内容を修正する]をタップする。

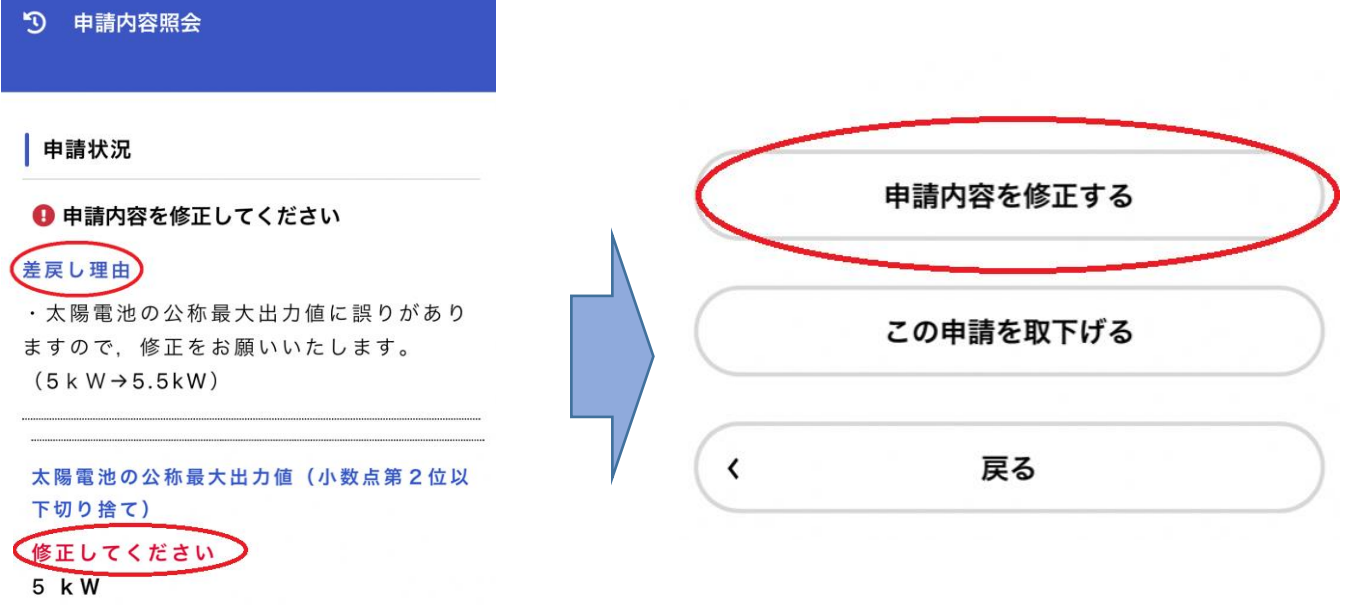

- 内容詳細から[次へ進む]をタップする。
- 差戻し理由に基づき,申請内容の入力を行う。
- [申請する]をタップする。
- [OK]をタップする
- 申請が完了し,申込番号が発行される。
- [申請を受け付けました]とメールが届く。
- 3 電子申請後の流れについて
	- ・ 提出後,市が確認を行い,申請内容に問題がないと認められた場合,5月末日に貸付を行い ます。
	- ・ 申請内容に不備があった場合,宇都宮市電子申請共通システムにおいて,差戻しを行います ので,申請内容を修正の上,再申請の手続きをお願いします。
	- ・ なお, 期限までに書類のご提出がない場合, もしくは提出書類に不備がある場合は, 奨学金 の貸付が遅れる場合がありますので,ご了承ください。